# **Callout Messages**

Callout messages are anchored to an element on a page. They should be used when you want to call attention to a certain element or piece of information on a page.

### **This Article Explains**

This article details how to create a *Callout* message, adjust message settings on the Type tab, and save your message.

## **Sections in this Article**

- [Get Started](#page-0-0)
- [Create a Message](#page-0-1)
- [Message Settings](#page-0-2)
- [Save Your Changes](#page-1-0)

**MADISON** 

ISLAND

**MEN** 

**WOMEN** 

## <span id="page-0-0"></span>Get Started

1. If you haven't already, open any page of your website, click the

Evergage logo to the right of the address bar in Chrome, and click the Visual Editor slider to enable it

If you do not see the Evergage logo, you need to [inst](https://doc.evergage.com/display/EKB/Install+the+Visual+Editor) Δ [all the Evergage Visual Editor](https://doc.evergage.com/display/EKB/Install+the+Visual+Editor)

2. [Create or edit a campaign](https://doc.evergage.com/display/EKB/Create+or+Edit+a+Web+Campaign)

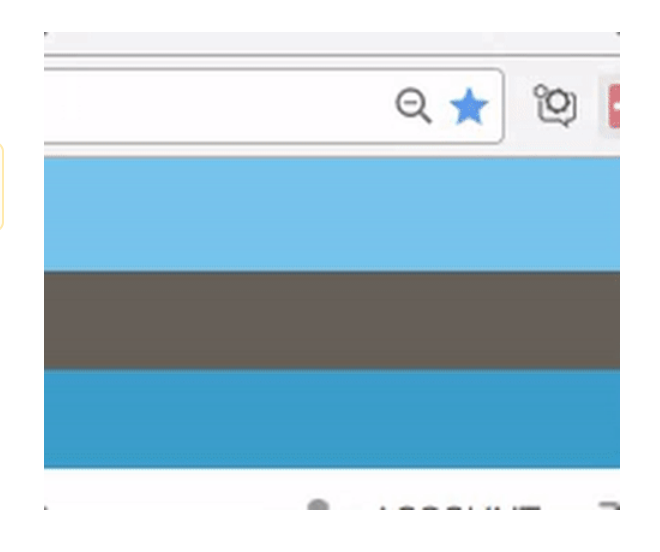

## <span id="page-0-1"></span>Create a Message

- 1. Left click the element that will anchor the callout message and select **Ext**
- 2. Select **Add Callout Message** and select the Direction: **Top**, **Ri ght**, **Bottom**, or **Left**
- 3. Click to adjust appearance and position, select a template appearance, set rules, options, and/or promoted content

Message format is not controlled in MESSAGE Λ **SETTINGS** 

4. At any time, click **OK** to save changes or **CANCEL** to close ME SSAGE SETTINGS without saving

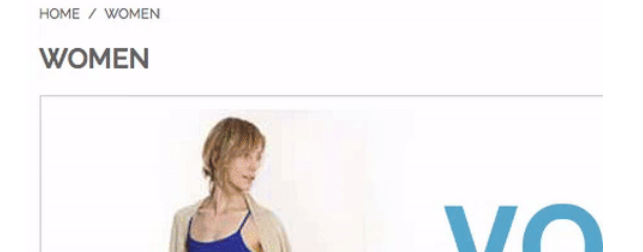

**ACCESSORIES** 

**HOME & DECOR** 

## <span id="page-0-2"></span>Message Settings

This article details information about Callout-specific Message Settings on the Type tab only. For more information please see Adjust Message [Settings](https://doc.evergage.com/display/EKB/Adjust+Message+Settings) and [Add Rules for Campaigns, Experiences, and Messages](https://doc.evergage.com/display/EKB/Add+Rules+for+Campaigns%2C+Experiences%2C+and+Messages).

### **Type Settings**

1. Message Type is pre-selected as **Callout**

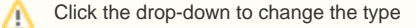

- 2. jQuery selector is pre-filled with the name of the anchor element you selected in step 3 above
- 3. Callout direction is pre-filled with what you selected in step 4 above

Select options as needed:

- a. **Show only when target callout is in view**—when selected, the message will remain hidden until the anchor element you selected in step 3 above is in view of the user. For example, if this option is selected and the target is "below the fold," the message is hidden until the viewer scrolls to it
- b. **Keep message displayed even after the message target is removed**—sometimes the anchor element or message target may disappear, like a drop down item. Selecting this keeps the message visible even if that element is gone.
- c. **Insert callout content into page**—use this to add a custom target using HTML. For example, you can use it to add a tool tip to your site.
- d. **Do not show until user...**—the message will not show until the viewer hovers or clicks the target selected in step 3 above. If you select hovers over you can also select the option to highlight the target with a specific color
- e. **Non-Blocking—**visitors will still be able to access the page beneath the message without having to dismiss it
- 5. Multiple Evergage messages anchored to the same element will rotate after the specified number of seconds. Enter the **seco nds**.

# <span id="page-1-0"></span>Save Your Changes

- 1. When you have finished updating Message Settings, click **OK**
- 2. Click **SAVE** or **SAVE & CLOSE** at the top right of the campaign window to save your campaign changes

#### **Message Settings**

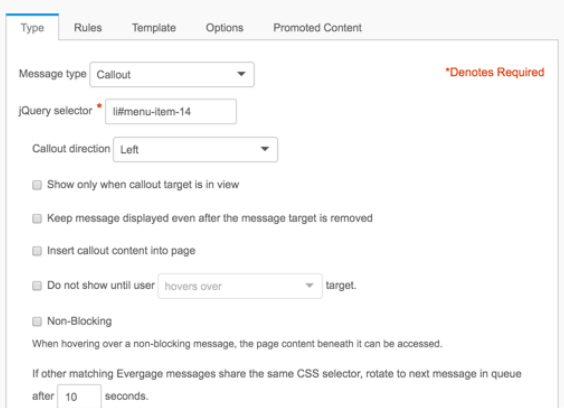

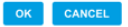